## **How To Submit Testimony Online on malegislature.gov**

The **Committees** of the Massachusetts General Court welcomes your input and encourages anyone interested in providing testimony online to do so by visitin[g malegislature.gov.](https://malegislature.gov/)

If you wish to provide your testimony to a committee that is accepting testimonies online, please follow the steps below:

- 1. Create a My Legislature account on our website by visitin[g www.malegislature.gov.](http://www.malegislature.gov/)
- 2. Click on the person icon in the upper right corner of the page (icon shown below).

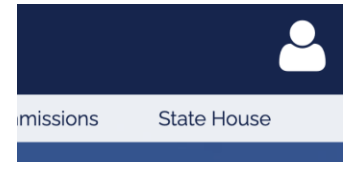

3. Click on the "Not Registered?" link at the bottom of the login window as shown below.

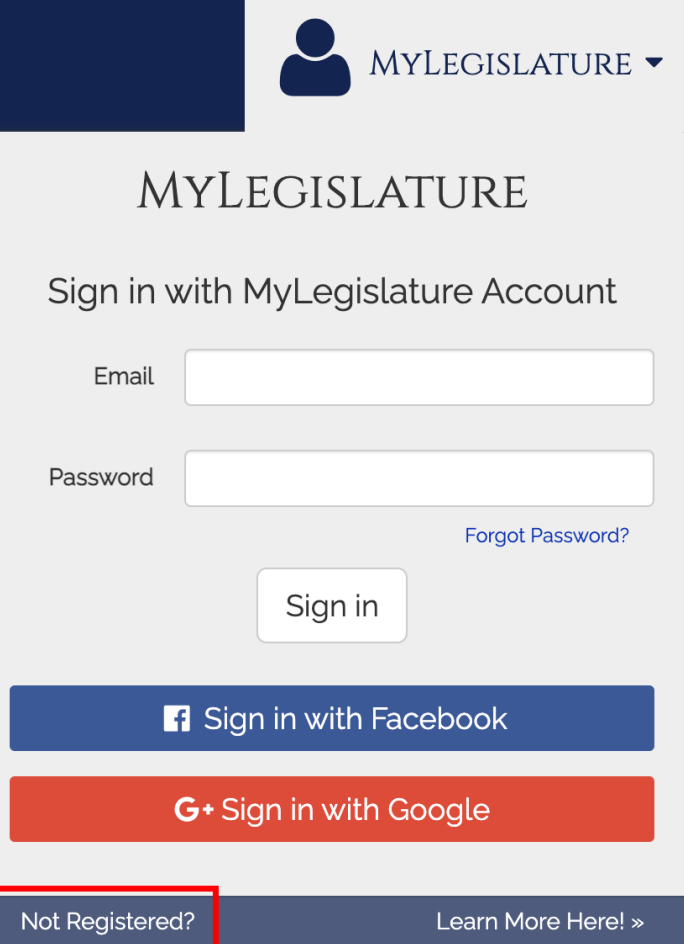

4. Enter your email address and create a password for your account. Be sure to check the box to verify you're human, and click the Register button.

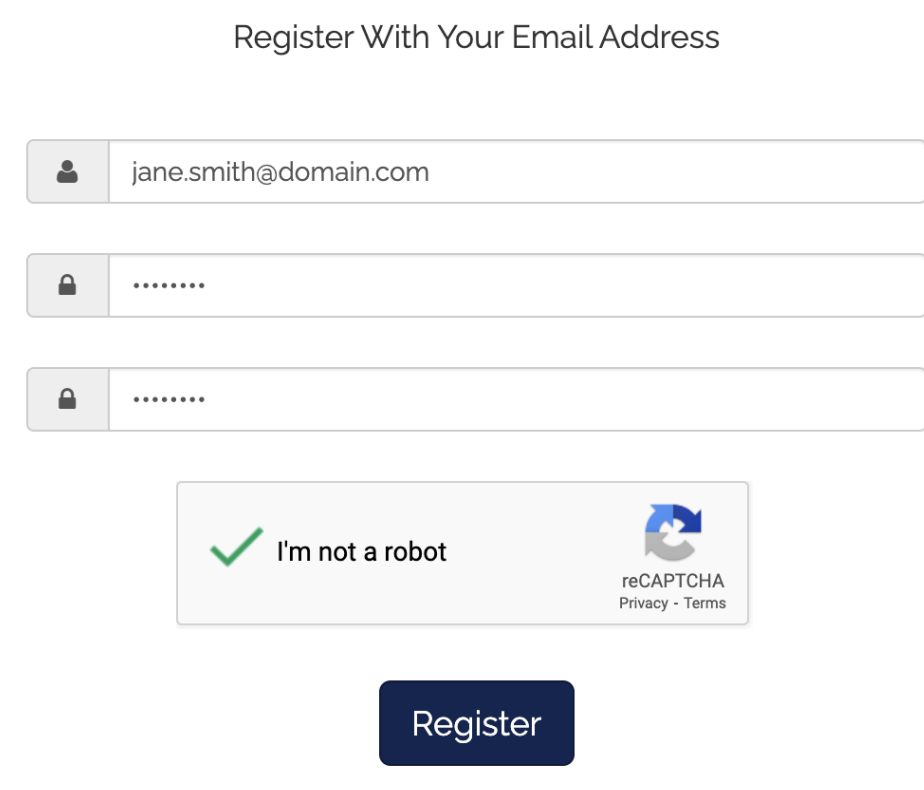

5. After your account has been created, please open the confirmation email sent to the email address you registered with.

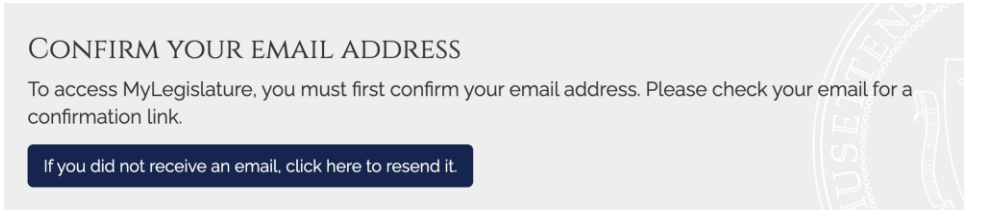

Click the link in the email to confirm your My Legislature account.

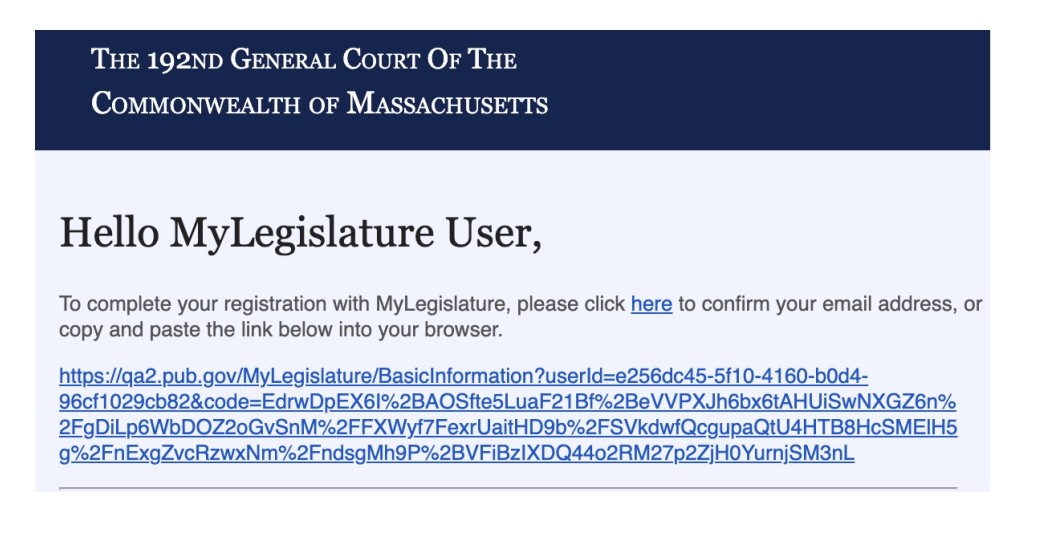

6. Once confirmed, click the "Committees & Commissions" link at the top of the page to open the menu and then click on "All Committees" to find the committee you're looking for.

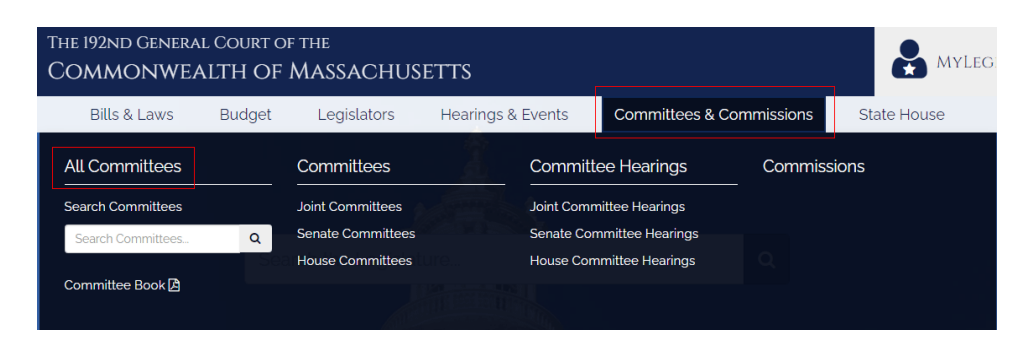

7. Once there, click the committee you're interested in to view upcoming hearings, if available. Hearings will be listed in the upper right corner of the page, as shown in the example below.

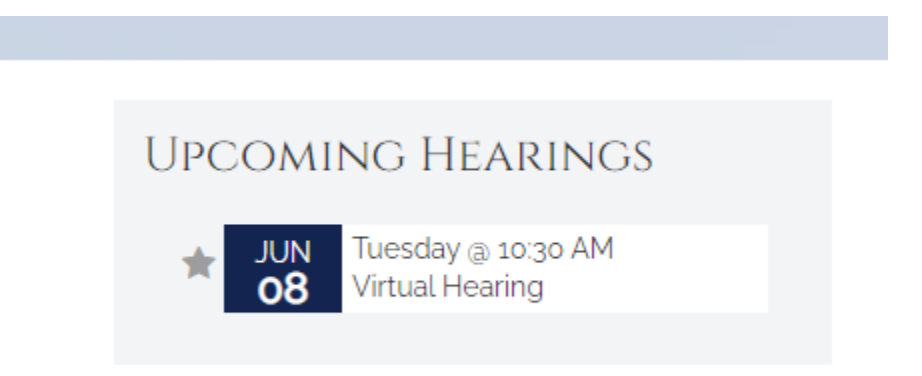

Click on the upcoming hearing(s) to view the details of the hearing / event.

8. In the Hearing Details page, click the link as indicated in the example below to submit testimony online.

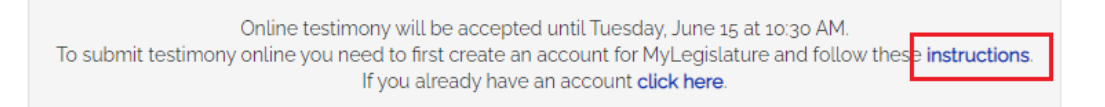

A list of hearings will be displayed. If a committee hearing is accepting online testimony, a link (shown as an icon) under the "Testimony" column for that particular event will be displayed.

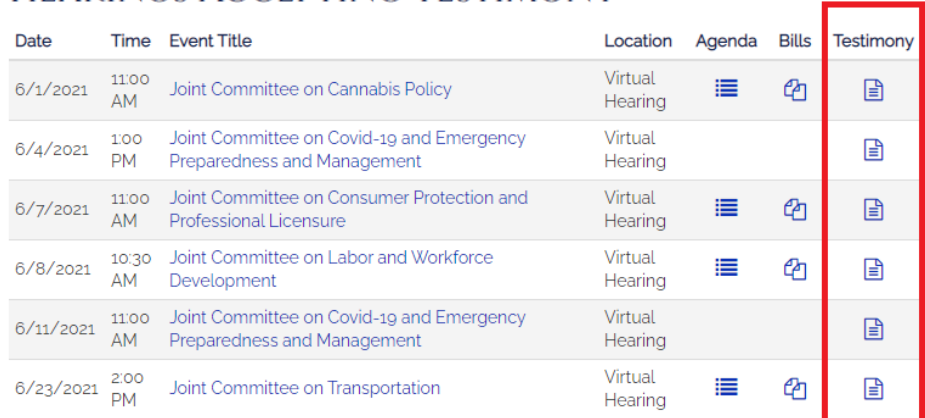

## HEARINGS ACCEPTING TESTIMONY

9. Click on the link, and complete the form to submit your online testimony!

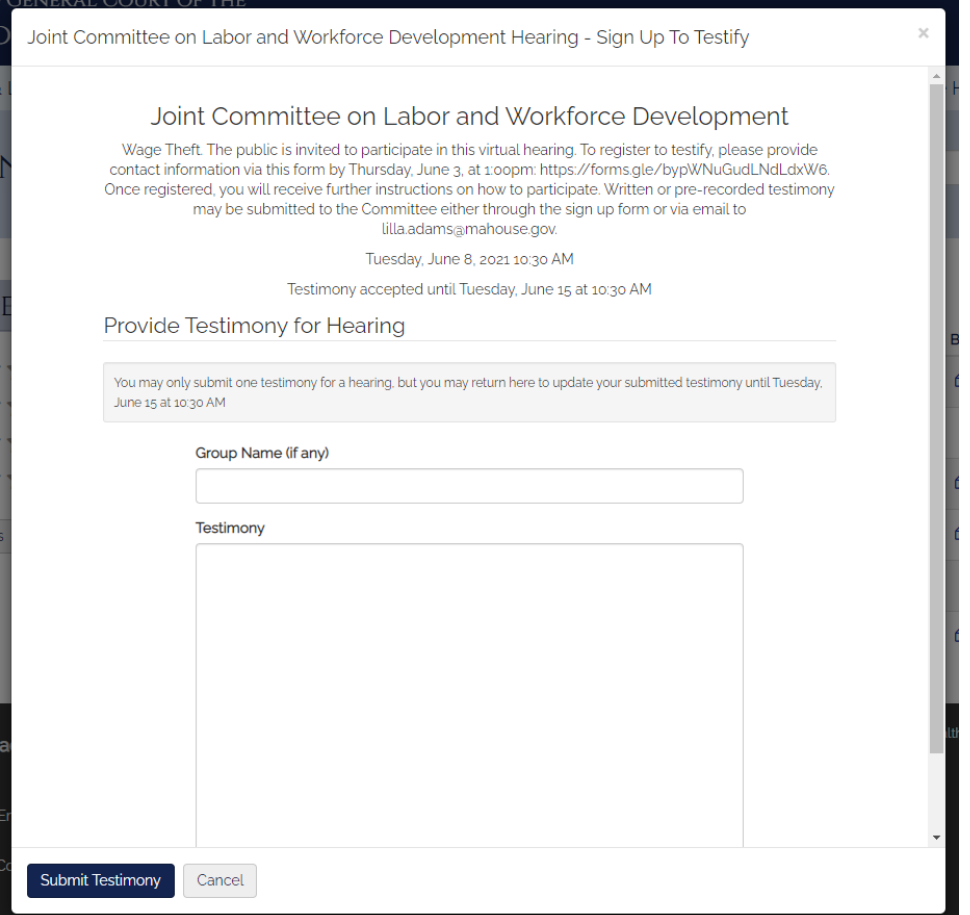

10. You're done! Congratulations on submitting your testimony online! The committees of the Massachusetts General Court thank you for your willingness to participate in the process. Your participation is crucial and very much appreciated.

If you'd like to keep track of the testimonies you've submitted, and to keep track of Bills and other items you're following, be sure to visit your My Legislature Dashboard by clicking Dashboard from the menu in the upper right corner when clicking on your profile icon.

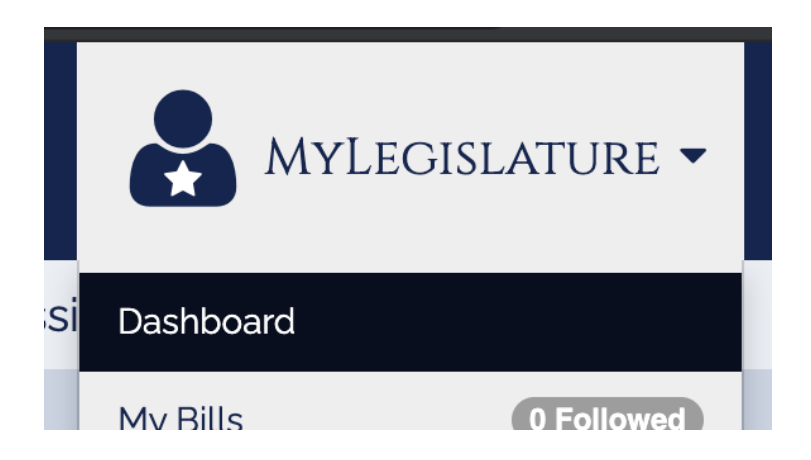

## **Following Events, Bills, etc.**

Last but not least, be sure to follow the bills and events you're interested in by clicking on the star to the left of those items. Any item on the site with a star icon can be followed simply by clicking on the star.

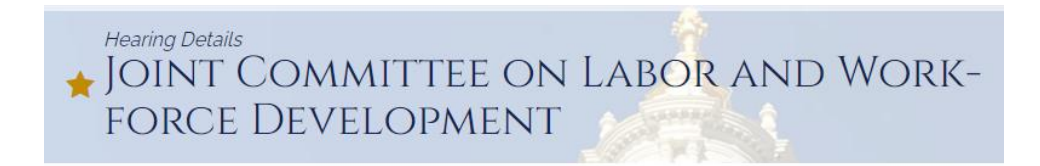

Your followed items will always be a click away by visiting the dashboard once logged into My Legislature.

## **MY HEARINGS**

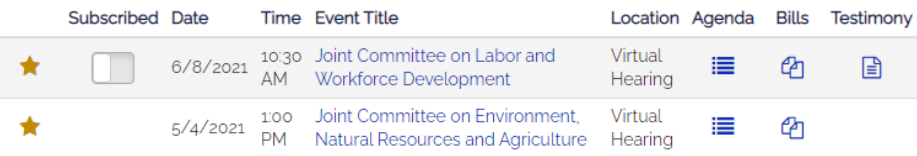

Thank you for visiting our website!